# Keysight EEsof EDA

Разработка СВЧ-фильтра на дискретных элементах и микрополоскового СВЧ-фильтра

> Руководство с демонстрационными примерами

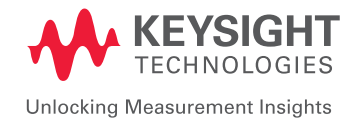

# Теория

Микрополосковые фильтры играют важную роль во входных РЧ-трактах, заключающуюся в подавлении сигналов, выходящих за пределы полосы. Они широко применяются в вариантах с сосредоточенными и распределенными параметрами как в коммерческих изделиях, так и в изделиях военного назначения. Фильтр является реактивной схемой, пропускающей частоты желаемой полосы и при этом почти полностью задерживающей частоты всех других полос. Частота, отделяющая полосу пропускания от полосы заграждения называется частотой среза и обозначается fc. Ослабление фильтра выражается в децибелах или неперах. Вообще говоря, фильтр может иметь любое количество полос пропускания, разделенных полосами заграждения. Большинство фильтров относятся к четырем наиболее распространенным типам, а именно: фильтры низких частот (ФНЧ), высоких частот (ФВЧ), полосовые и режекторные.

У идеального фильтра должны отсутствовать вносимые потери в полосе пропускания, ослабление в полосе заграждения должно быть бесконечным, а ФЧХ в полосе пропускания должна быть линейной. Идеальный фильтр нереализуем, поскольку характеристика идеального ФНЧ или ФВЧ в частотной области имеет форму прямоугольного импульса. Искусство разработки фильтров требует идти на компромиссы в отношении среза и завала (крутизны) характеристик. Существует три основных метода синтеза фильтров. Это метод параметров образа, метод вносимых потерь и числовой синтез. Метод параметров образа – старый и очень приближенный, тогда как числовой метод синтеза новее, но при этом громоздкий. Что же касается метода вносимых потерь для разработки фильтров, то он является оптимальным и более популярным методом для высокочастотных задач. Ниже приведена процедура разработки методом вносимых потерь.

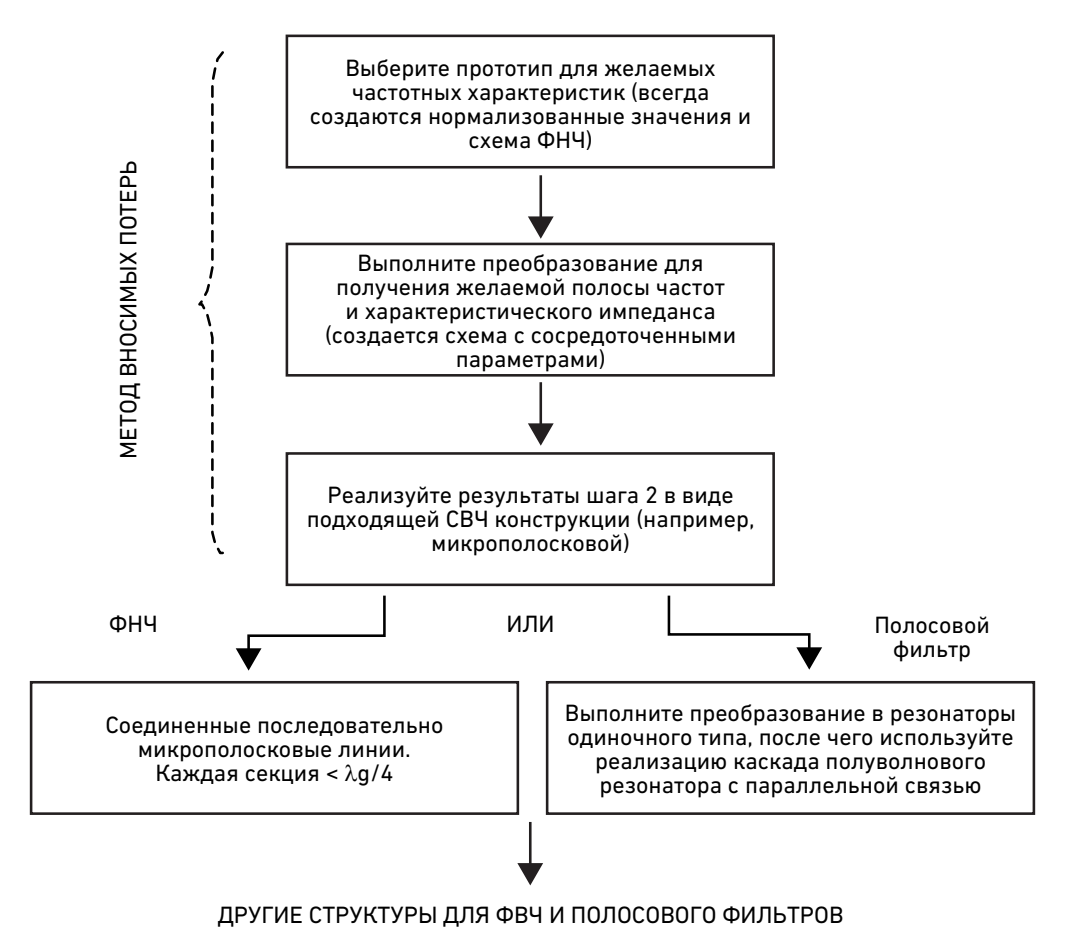

Рис. 131.

Так как характеристики идеального фильтра получить невозможно, цель разработки фильтра – приблизиться к идеальным требованиями с приемлемым допуском. Существует четыре типа аппроксимаций, а именно: аппроксимация Баттерворта (или максимально плоская аппроксимация), Чебышева, Бесселя и эллиптическая. При выборе прототипа фильтра максимально плоская аппроксимация, или аппроксимация Баттерворта, обеспечивает самую плоскую характеристику в полосе пропускания для данного порядка фильтра. При использовании метода Чебышева достигается более крутой срез, а характеристика в полосе пропускания будет иметь колебания с амплитудой 1+k2. Аппроксимации Бесселя основаны на функции Бесселя, которая обеспечивает более крутой срез, а эллиптические аппроксимации приводят к колебаниям характеристики в полосах пропускания и заграждения. Можно выбирать различные аппроксимации в зависимости от задачи и стоимости. С позиций характеристики и перечня элементов оптимальным фильтром является фильтр Чебышева. С использованием приведенных выше аппроксимаций фильтр можно разработать как с сосредоточенными, так и с распределенными параметрами.

# Разработка СВЧ фильтров

Первым шагом в разработке СВЧ фильтров является выбор подходящей аппроксимации модели прототипа исходя из технических параметров.

Рассчитайте порядок фильтра из требуемой крутизны характеристики на основе заданных технических характеристик. Порядок можно рассчитать следующим образом:

Аппроксимация Баттерворта:

L<sub>A</sub> (ω') = 10log <sub>10</sub> {1+ ε (ω'/ ω<sub>c</sub>) <sup>2N</sup> }

где  $\varepsilon = \{ \text{Antilog}_{10} L_{\text{A}}/10 \}$  -1 и  $L_{\text{A}} = 3$  дБ для аппроксимации Баттерворта

Аппроксимация Чебышева:

$$
L_A(\omega') = 10\log_{10}\left\{1 + \varepsilon \cos^2\left[\arccos^{-1}\left(\frac{\omega'}{\omega_1}\right)\right]\right\} \text{ mpc} \qquad \omega' \leq M
$$
  

$$
L_A(\omega') = 10\log_{10}\left\{1 + \varepsilon \cosh^2\left[\arccos^{-1}\left(\frac{\omega'}{\omega_1}\right)\right]\right\} \text{ mpc} \qquad \omega' \geq \omega_1'
$$

где  $\omega_{\textrm{c}}$  – круговая частота среза

ω' – круговая частота ослабления

 $L_{\alpha}(\omega')$  – ослабление при круговой частоте  $\omega'$ 

N – порядок фильтра

 $\varepsilon = \{Antilog_{10} L_{\text{A}z} / 10\}$  -1 и  $L_{\text{A}z}$  = колебания в полосе пропускания

Следующий шаг при разработке фильтра заключается в расчете параметров прототипа фильтра в зависимости от типа аппроксимации. Параметры прототипа для аппроксимаций Чебышева и Баттерворта могут быть получены с помощью приведенных выражений.

Аппроксимация Баттерворта:

 $g0 = 1$ ,

g<sub>k</sub> = 2sin {(2k-1)π/2n}, где k = 1,2,....n и

 $g_{N+1} = 1$ 

где n – порядок фильтра

Аппроксимация Чебышева:

Значения элементов могут быть рассчитаны следующим образом:

$$
\beta = \ln \left( \coth \frac{L_{av}}{17.37} \right) L_{Ar} - \text{Rone6ahung B nonoce nonyckahug}
$$
\n
$$
\gamma = \sinh \left( \frac{\beta}{2n} \right)
$$
\n
$$
a_k = \sin \left( \frac{(2^k) - 1 \pi}{2n} \right), k = 1, 2, 3... \text{ m}
$$
\n
$$
b_k = \gamma^2 + \sin^2 \left( \frac{k \pi}{n} \right), k = 1, 2, 3... \text{ m}
$$
\n
$$
g_1 = \frac{2a_1}{\gamma}
$$
\n
$$
g_k = \frac{4a_{k-1}a_k}{b_{k-1}g_{k-1}}, k = 2, 3... \text{ m}
$$
\n
$$
g_{n+1} = 1 \text{ mph} \text{ the termom n}
$$
\n
$$
= \coth^2 \left( \frac{\beta}{4} \right) \text{ mph} \text{ uethom n}
$$

После расчета параметров прототипа необходимо преобразовать прототип фильтра так, чтобы частота и импеданс соответствовали техническим характеристикам. Преобразования могут быть выполнены с помощью следующих выражений.

### Для НЧ фильтра:

После масштабирования импеданса и частоты:

 $C'_{k} = C_{k}/R_{0} \omega_{c}$ 

 $L_{k} = R_{0}L_{k}/\omega_{c}$  , где  $R_{0} = 50$  Ом

Для схемы с распределенными параметрами электрическая длина следующая:

Длина емкостного участка: Z<sub>I</sub>/R<sub>o</sub> C<sub>к</sub>, Длина индуктивного участка:  $\mathsf{L}_\mathsf{k}^\cdot\, \mathsf{R}_\mathsf{0}^\cdot / \mathsf{Z}_\mathsf{h}$ 

где Z<sub>l</sub> – значение низкого импеданса, Z<sub>h</sub> – значение высокого импеданса

### Для полосового фильтра:

Масштабирование импеданса и частоты:

 $L'_{1} = L_{1} Z_{0} / \omega_{0} \Delta$  $C'_1 = \Delta/L_1 Z_0 \omega_0$  $L'_2 = \Delta Z_0 / \omega_0 C_2$  $C'_2 = C_2/Z_0 \Delta \omega_0$  $L'_{3} = L_{3} Z_{0} / \omega_{0} \Delta$  $C'_3 = \Delta/L_3 Z_0 \omega_0$ где  $\Delta$  – относительная ширина полосы  $\Delta$  = (  $\omega_{_2}$ -  $\omega_{_1}$ )/  $\omega_{_0}$ 

# Симуляция НЧ фильтров с сосредоточенными и распределенными параметрами в ADS

### Номинальные характеристики

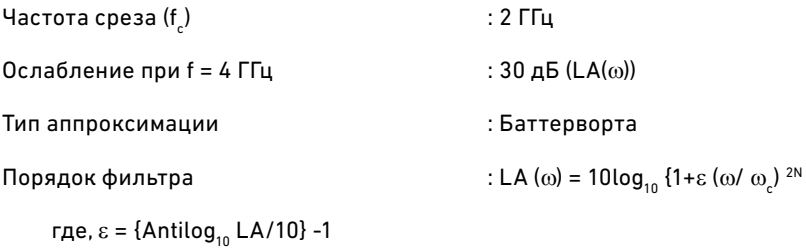

При подстановке значений LA (ω),  $\omega$  и  $\omega_{\textrm{c}}$  рассчитанное значение N будет равно 4.

### Параметры прототипа НЧ фильтра

Параметры прототипа фильтра рассчитываются с помощью следующих формул

 $g_{_0}$  =1, g<sub>κ</sub> = 2sin {(2k-1)π/2N}, где k = 1,2,....N и  $g_{N+1} = 1$ 

Параметры прототипа для заданных технических характеристик фильтра:

g1 = 0,7654 = C<sub>1</sub>, g2 = 1,8478 = L<sub>2</sub>, g3 = 1,8478 = C<sub>3</sub> и g4 = 0,7654 =  $L_4$ 

### Модель фильтра с сосредоточенными параметрами

Значения сосредоточенных параметров НЧ фильтра после масштабирования частоты и импеданса:

 $C_k = C_k / R_0 \omega_c$ 

L<sub>k</sub>'=R<sub>0</sub> L<sub>k</sub> / $\omega_c$ , где R<sub>0</sub> = 50 Ом

В результате получаются следующие значения сосредоточенных параметров: С, = 1,218 пФ,  $L_2 = 7,35$  нГн,  $C_2 = 2,94$  пФ и  $L_1 = 3,046$  нГн

### Модель фильтра с распределенными параметрами

Для схемы с распределенными параметрами электрическая длина составляет:

Длина емкостного участка (βLc)  $Z_l/R_0$ 

Длина индуктивного участка (βLi) — : L<sub>k</sub> R<sub>o</sub>/Z<sub>h</sub>

где,

Z<sub>l</sub> – значение низкого импеданса

Z<sub>h</sub> – значение высокого импеданса

 $\mathsf{R}_{_{\scriptscriptstyle{0}}}$ – импеданс источника и нагрузки

 $\omega_{\rm c}^{\phantom{\dag}}$  – желаемая частота среза

Если мы примем Z<sub>l</sub> = 10 Ом и Z<sub>h</sub> = 100 Ом, то  $\beta$ Lc<sub>1</sub> = 0,153,  $βLi<sub>2</sub> = 0,9239,$ 

 $β$ Lc<sub>3</sub> = 0,3695 и  $β$ Li<sub>4</sub> = 0,3827

Поскольку β = 2π/λ, физические длины составят

Lc<sub>1</sub> = 1,68 мм

 $Li<sub>2</sub> = 10,145$  мм

 $\mathsf{Lc}_3^{}$  = 4,057 мм и

 $Li_4 = 4,202$  мм

# Порядок действий при схемотехнической симуляции НЧ фильтра с сосредоточенными параметрами

- 1. Откройте окно схемы Schematic ADS.
- 2. Из библиотеки компонентов с сосредоточенными параметрами выберите подходящие компоненты, необходимые для схемы фильтра с сосредоточенными параметрами. Нажмите на необходимые компоненты и вставьте их в окно схемы ADS, как показано на рисунке.

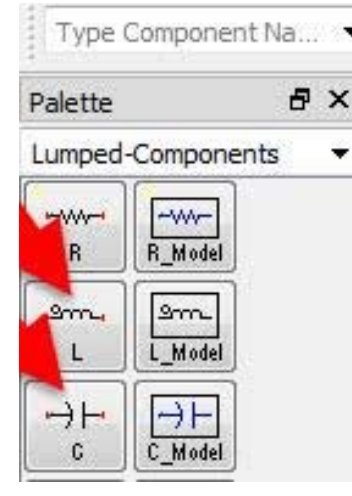

Рис. 132.

- 3. Создайте модель НЧ фильтра с сосредоточенными параметрами в окне схемы с использованием подходящих компонентов с сосредоточенными параметрами и соедините элементы схемы с помощью проводников .................................. ранее значения компонентов.
- 4. Подключите нагрузку к обоим портам НЧ фильтра, используя нагрузки, выбранные из библиотеки Simulation-S\_Param (Симуляция – S-параметры).
- 5. Вставьте контроллер симуляции S-параметров из библиотеки Simulation-S\_Param и задайте для него следующие параметры: Start (Начальная частота) = 0.1 GHz Stop (Конечная частота) = 5 GHz Number of Points (Количество точек) = 101 (или введите значение Step Size (Размер шага) = 49 МН $z$ )

В результате будет создана модель фильтра с сосредоточенными параметрами, как показано на рисунке ниже.

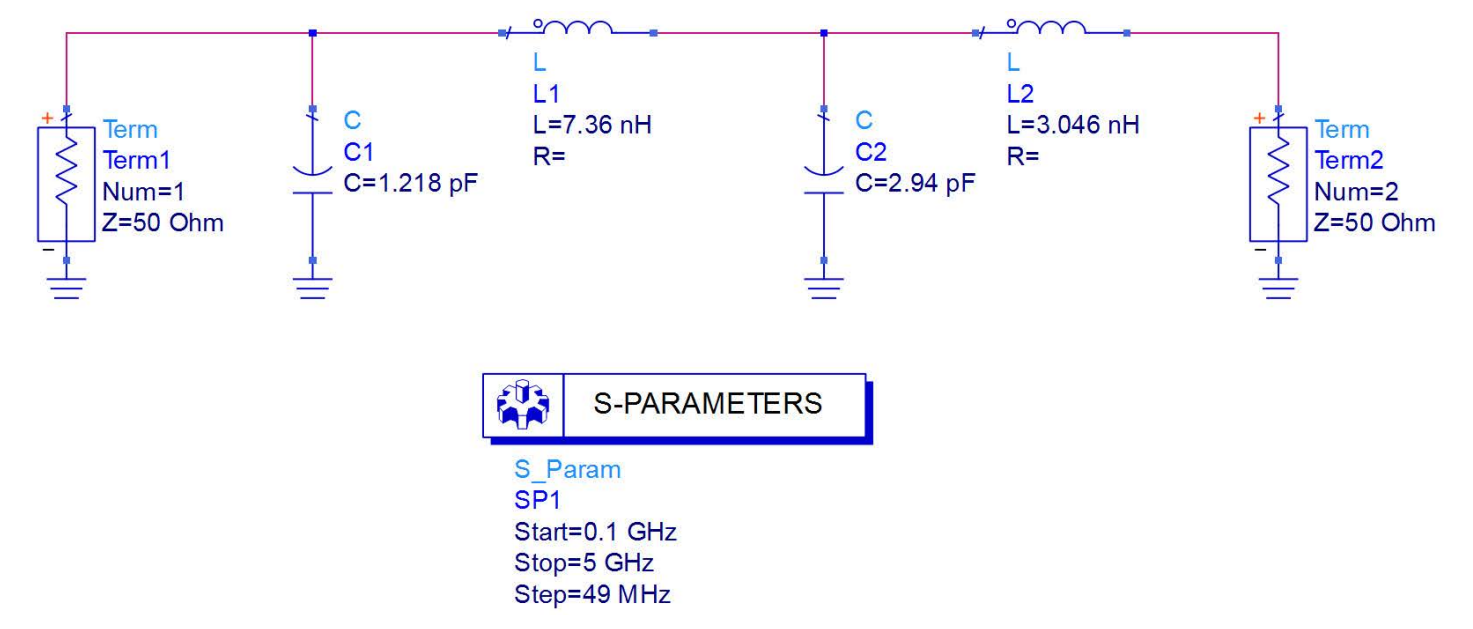

- 6. Выполните симуляцию схемы, нажав клавишу **F7** или иконку симуляции с изображением шестеренки.
- 7. По завершении симуляции, ADS автоматически откроет окно дисплея данных, в котором будут отображены результаты. Если данное окно не открылось, нажмите **Window > New Data Display** (Окно > Новый дисплей данных). В окне дисплея данных выберите график в прямоугольной системе координат. При этом автоматически откроется окно вставки атрибутов. Выберите параметры, графики которых требуется построить (в нашем случае графики S(1,1) и S(2,1) в дБ), и нажмите **Add>>**  (Добавить>>).
- 8. Нажмите на график S(2,1) и установите на него маркер в области 2 ГГц, чтобы просмотреть график с отображением данных, как показано ниже.

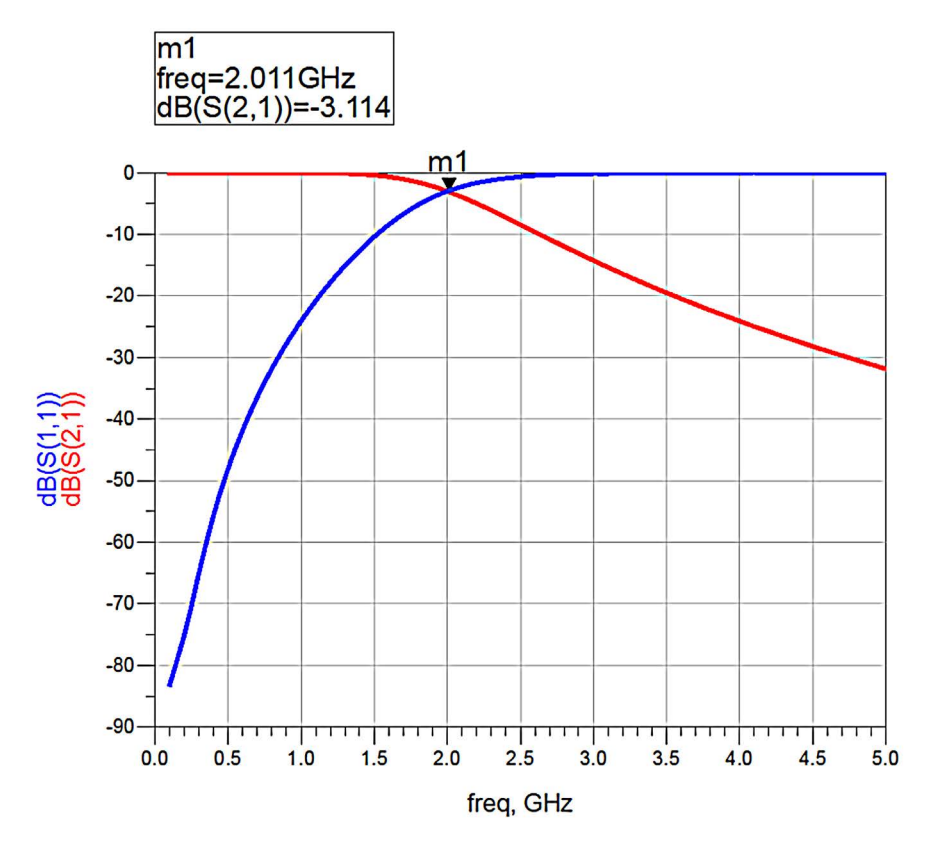

Рис. 134.

### Результаты и данные наблюдения

В результате схемотехнической симуляции было замечено, что модель НЧ фильтра с сосредоточенными параметрами обладает частотой среза 2 ГГц и крутизной среза, соответствующими техническим характеристикам.

# Порядок действий при топологической симуляции НЧ фильтра с распределенными параметрами

Рассчитайте физические параметры НЧ фильтра с распределенными параметрами по приведенной выше процедуре разработки фильтра. Рассчитайте ширину линий передачи с импедансами Z<sub>l</sub> и Z<sub>h</sub> для конструкции НЧ фильтра со ступенчатым импедансом. В этом случае Z<sub>l</sub> = 10 Ом и Z<sub>h</sub> = 100 Ом, а ширина соответствующих линий составляет 24,7 мм и 0,66 мм при диэлектрической проницаемости 4,6 и толщине 1,6 мм.

Рассчитайте длину и ширину линии 50 Ом с помощью окна калькулятора линий ADS (Tools->Line Calc->Start Line Calc (Инструменты->Калькулятор линий->Запустить калькулятор линий)), как показано на рисунке ниже.

Линия соединения 50 Ом на входе и выходе: Ширина: 2,9 мм

Длина: 4,5 мм

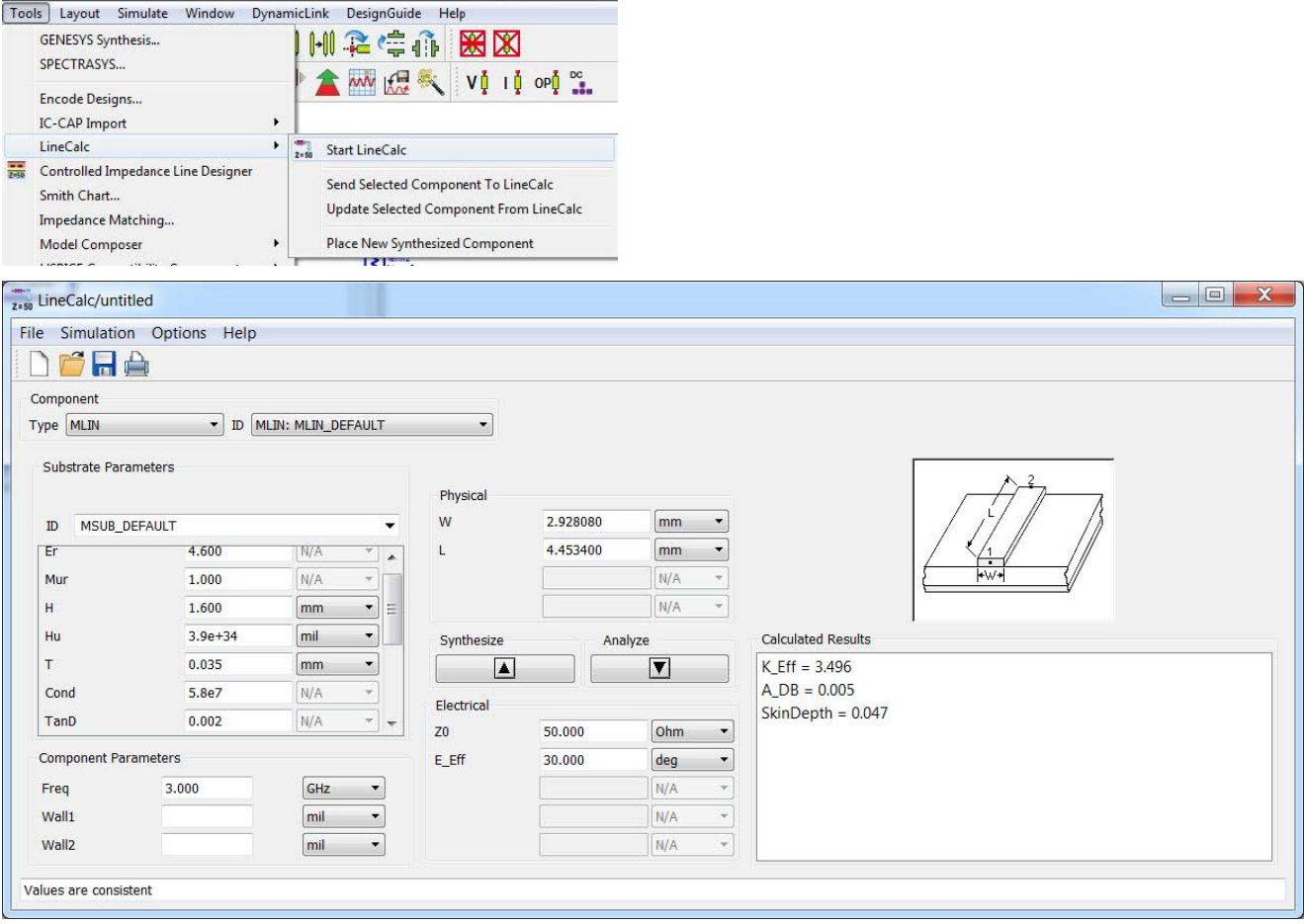

Рис. 135.

Создайте модель НЧ фильтра в окне топологии ADS. Модель можно создать, воспользовавшись доступными библиотечными компонентами либо нарисовав прямоугольники.

Для создания модели с применением библиотечных компонентов выберите библиотеку **TLines – Microstrip** (Линии передачи – Микрополосковые). Выберите из библиотеки подходящую микрополосковую линию и вставьте ее в окно топологии, как показано на рисунке:

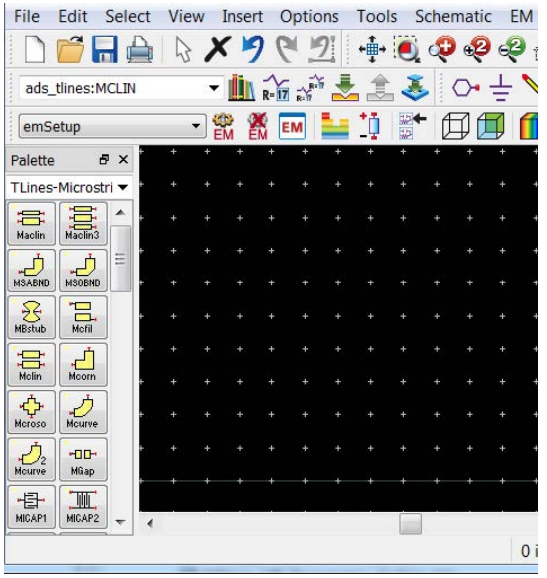

Рис. 136.

Завершите создание модели, соединив линии передачи так, чтобы сформировался НЧ фильтр со ступенчатым импедансом на основе выполненных ранее расчетов ширины и длины, как показано на рисунке ниже.

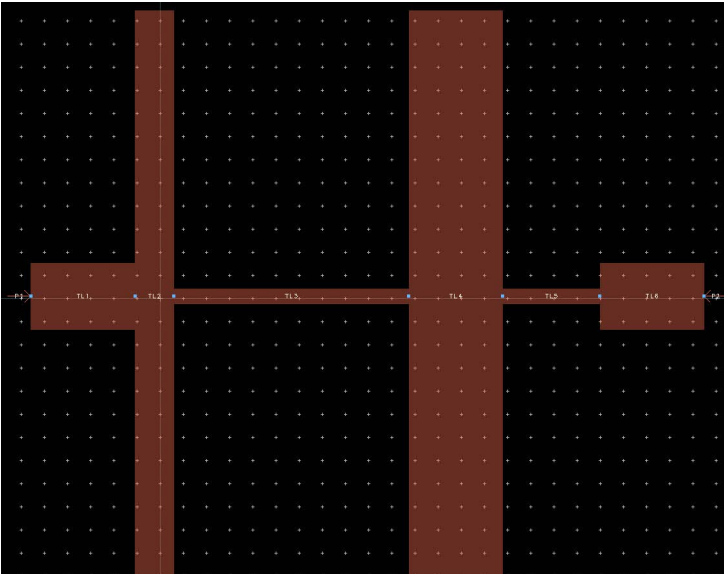

#### Рис. 137.

Подключите выводы (Pin) на входе и выходе, задайте структуру слоев подложки и настройте ЭМ симуляцию в соответствии с приведенным ранее описанием в разделе по ЭМ симуляции. Мы должны использовать следующие свойства структуры слоев:

Er (Диэлектрическая проницаемость) = 4.6 Height (Высота) = 4.6 mm Loss Tangent (Тангенс угла потерь) = 0.0023 Metal Thickness (Толщина металла) = 0.035 mm Metal Conductivity (Проводимость металла) = Cu (5.8E7 S/m)

В окне настройки электромагнитной симуляции перейдите на вкладку **Options > Mesh** (Опции > Сетка) и включите опцию Edge Mesh (Краевая сетка).

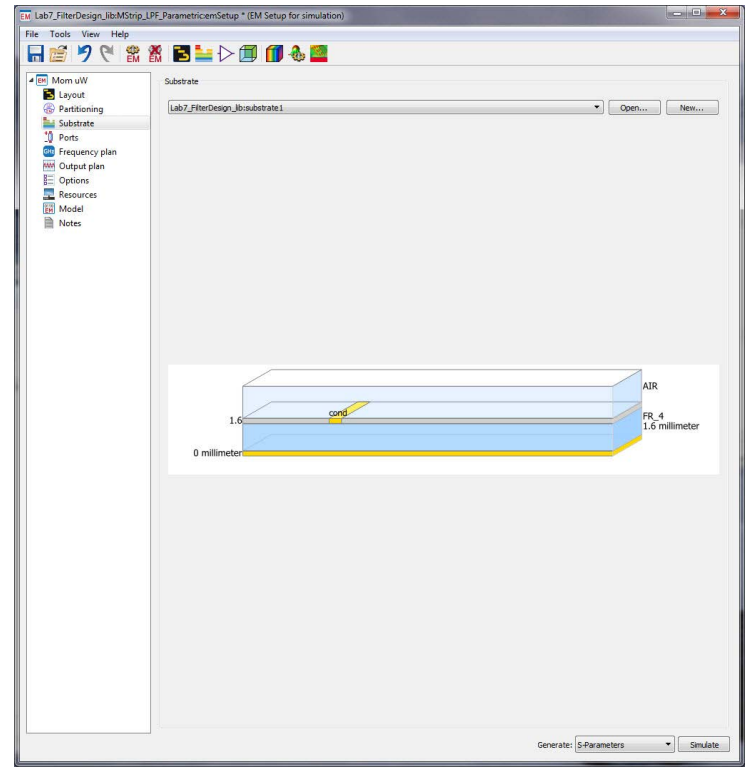

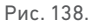

Нажмите кнопку Simulate (Симулировать) для просмотра характеристик S11 и S21.

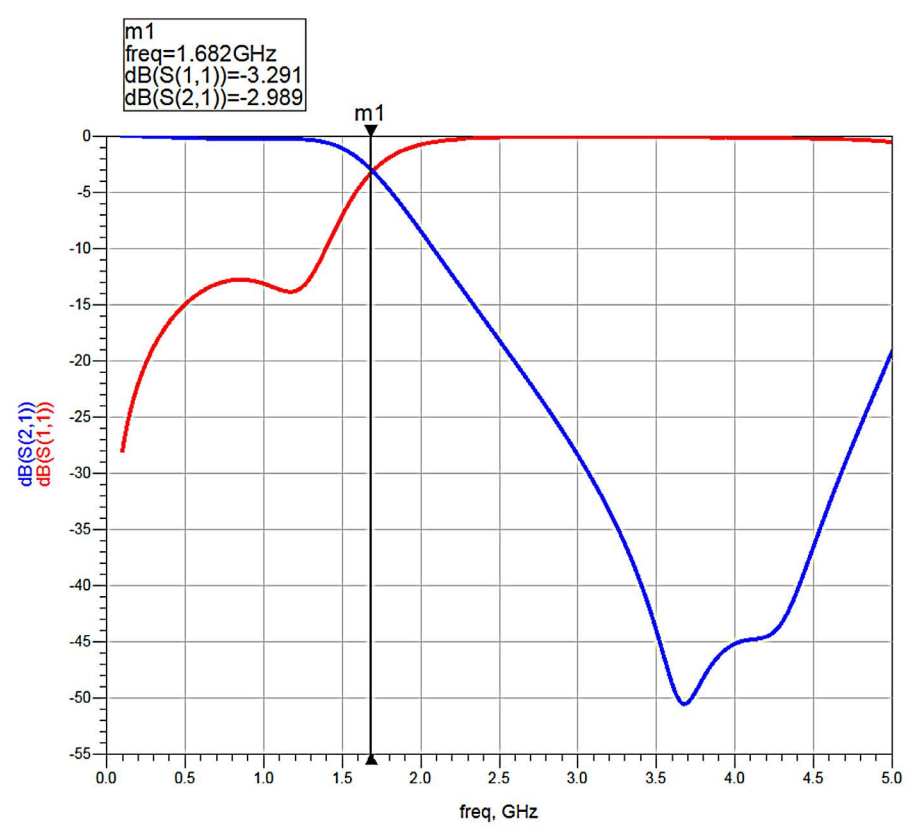

Рис. 139.

Можно заметить, что частота среза по уровню 3 дБ смещена к значению 1,68 ГГц вместо того, чтобы быть равной 2 ГГц, поскольку наши теоретические расчеты не позволяют точно проанализировать влияние открытого конца и резкого изменения импеданса в линиях передачи, поэтому длины линий необходимо оптимизировать для получения желаемой частоты среза 2 ГГц.

Эта оптимизация может быть проведена с помощью симулятора Momentum в ADS или путем параметрического свипирования длин емкостных и индуктивных линий.

### Параметрическая электромагнитная симуляция в ADS

Для того, чтобы приступить к параметрической топологической симуляции, нам необходимо задать переменные параметры, которые должны быть связаны с компонентами топологии. Нажмите **EM > Component > Parameters** (Электромагнитная симуляция > Компонент > Параметры) в соответствии с рисунком ниже.

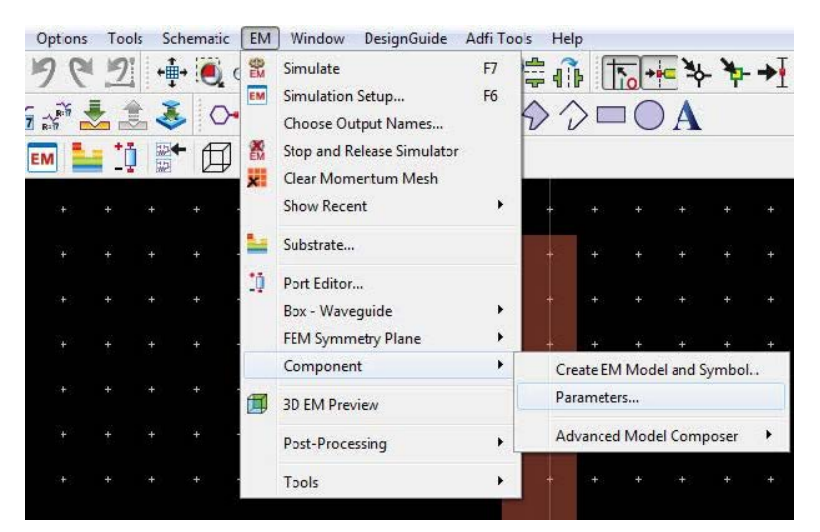

Рис. 140.

В открывшемся окне параметров задайте 4 переменных для емкостных и индуктивных линий и введите их номинальные значения с соответствующими единицами измерения. Задайте **Type** (Тип) **= Subnetwork** (Подсхема), так как эти параметры будут относиться к компонентам библиотеки микрополосковых элементов, у которой есть параметрический шаблон. Если мы хотим использовать параметризацию для компонентов на основе полигонов или прямоугольников, мы можем выбрать метод Nominal/Perturbed (Номинальные значения/Отклонения), при котором требуется дополнительно уделить внимание способу параметризации компонентов.

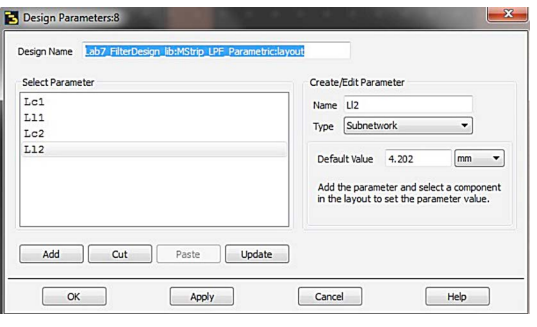

#### Рис. 141.

Когда параметры будут добавлены в список, дважды нажмите на соответствующие компоненты и введите имена соответствующих переменных. Обратите внимание, что здесь не требуется задавать единицы, поскольку мы их уже задали в списке переменных параметров. Пример для одного из компонентов показан на рисунке ниже:

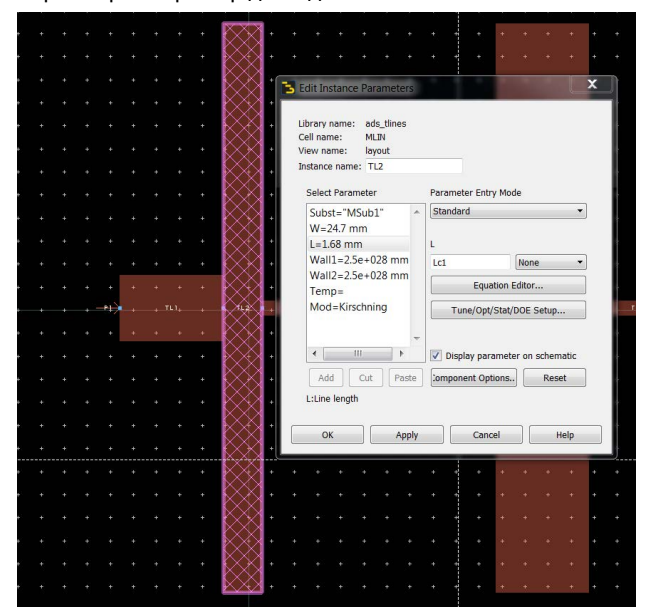

#### Рис. 142.

После задания всех значений параметров для желаемых компонентов топологии мы можем создать ЭМ модель и символ, которые можно затем использовать для параметрической совместной ЭМ симуляции в схеме. Для создания параметрической модели и символа для топологии, нажмите на опцию **EM > Component > Create EM Model and Symbol** (Электромагнитная симуляция > Создать электромагнитную модель и символ).

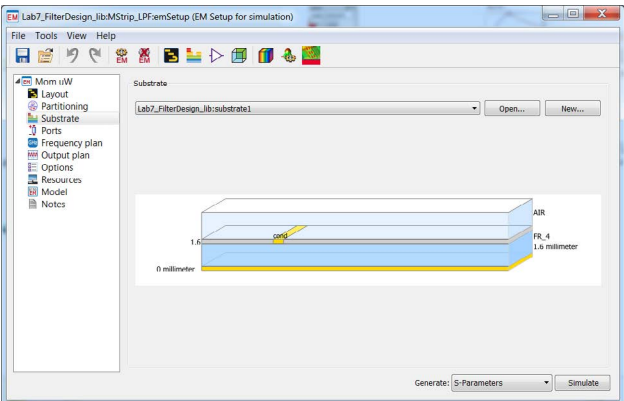

По завершении просмотрите содержание окна ADS, в котором под названием топологической ячейки отображается название ЭМ модели и символа, как показано ниже:

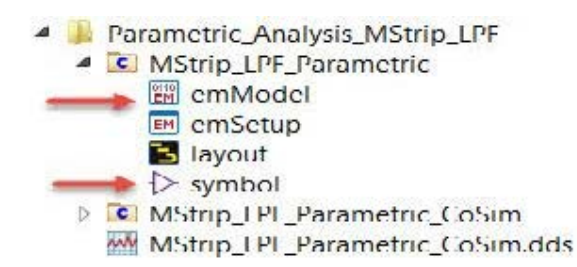

Рис. 144.

Откройте новую схемотехническую ячейку и, перетащив компонент emModel (ЭМ модель), вставьте его как подсхему. Вы увидите, что заданные параметры добавляются к компоненту emModel, для которого может быть затем выполнено свипирование с помощью обычного компонента Parameter Sweep (Свипирование параметра) в окне схемы ADS, как показано ниже. В данном случае мы задали переменные L1-L4 и связали их с компонентом emModel. Для начала мы выполним свипирование длины компонента L2 (1-я индуктивная линия) от 6,145 до 12,145 с шагом 1.

На этом этапе мы можем решить настроить оптимизацию, а затем оптимизировать переменные топологического компонента подобно любой другой оптимизации схемы. Однако заметьте, что электромагнитная оптимизация займет больше времени в сравнении с оптимизацией на основе схемы, но создаст более точную характеристику, поскольку электромагнитная симуляция будет выполняться для каждой комбинации.

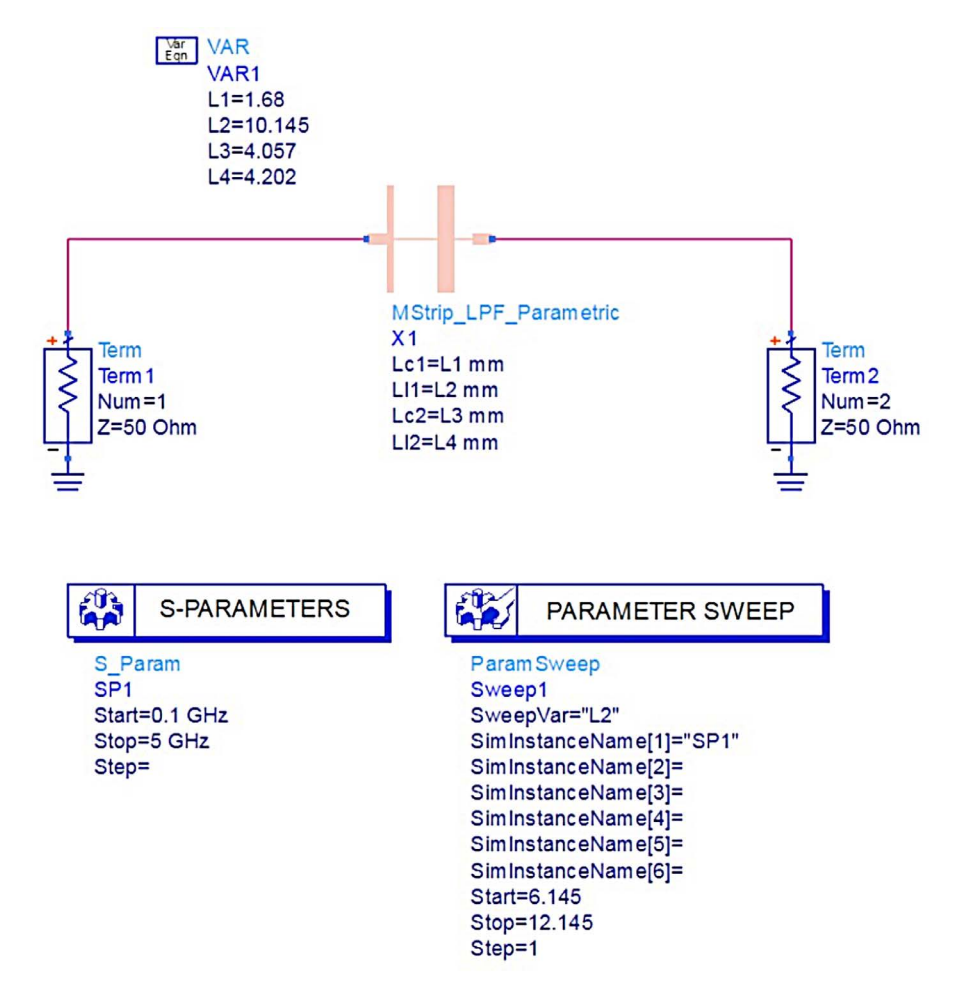

Нажмите на иконку **Simulate** (Симулировать) и постройте график в окне дисплея данных, чтобы увидеть, как меняется характеристика фильтра с изменением длины 1-й индуктивной линии.

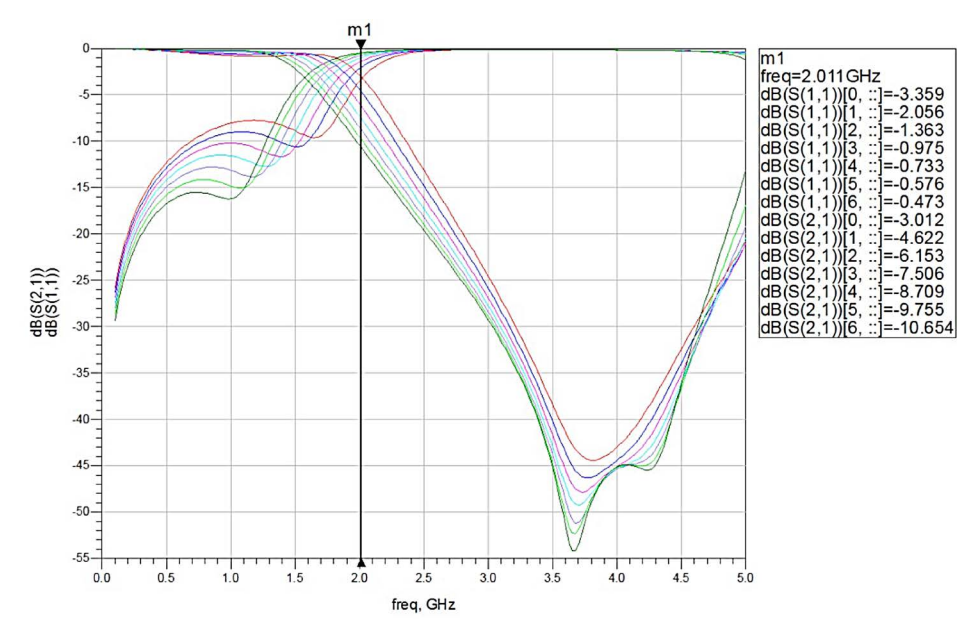

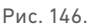

На дисплее данных мы можем видеть, что при 1-ом значении свипирования L2 частота среза по уровню 3 дБ составляет *2 ГГц*, т. е. похоже, что правильное значение *L2=6,145 мм*.

Отключите свипирование параметра, измените значение *L2 = 6.145 mm* и вновь выполните симуляцию, чтобы просмотреть характеристику фильтра. Если от схемы ожидаются лучшие обратные потери, можно выполнить ее электромагнитную оптимизацию.

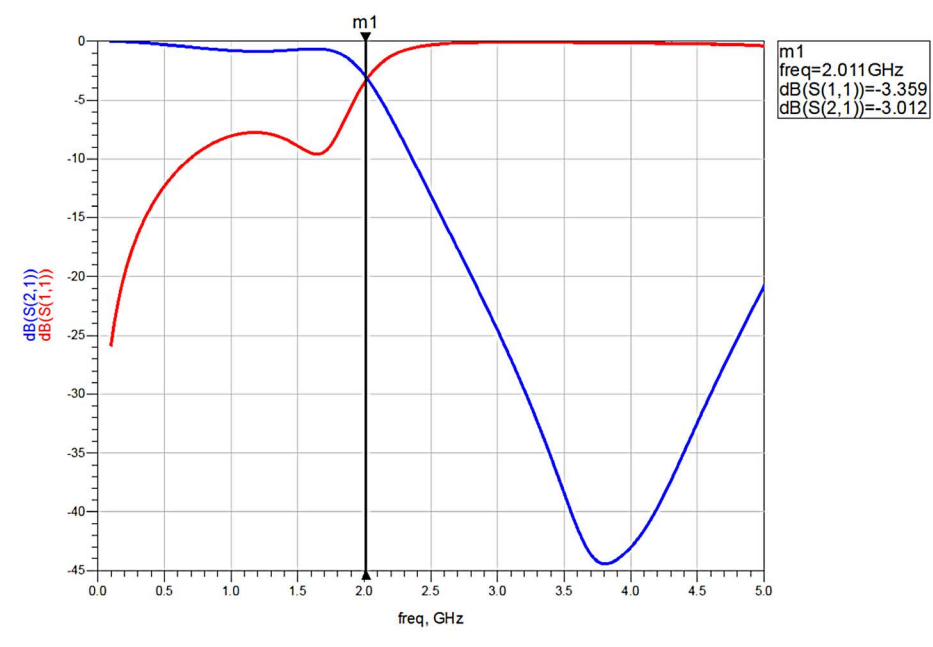

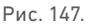

### Результаты и данные наблюдения

В результате топологической симуляции было определено, что после параметрического электромагнитного анализа частота среза по уровню 3 дБ НЧ фильтра составляет 2 ГГц.

# Симуляция полосового фильтра с сосредоточенными и распределенными параметрами в ADS

### Номинальные характеристики

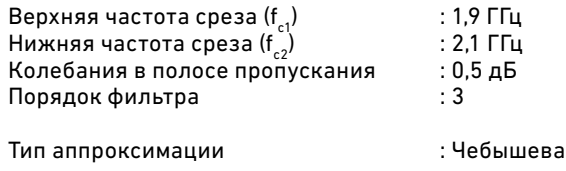

### Параметры прототипа фильтра

Параметры прототипа фильтра для аппроксимации Чебышева рассчитываются с помощью приведенных выше формул.

Для заданных технических характеристик фильтра параметры прототипа составляют:

 $g1 = 1,5963, g2 = 1,0967$  и  $g3 = 1,5963$ 

### Модель фильтра с сосредоточенными параметрами

Значения сосредоточенных параметров полосового фильтра после масштабирования частоты и импеданса:

 $L'_{1} = L_{1}Z_{0}/\omega_{0} \Delta$  $C'_1 = \Delta / L_1 Z_0 \omega_0$  $L'_2 = \Delta Z_0 / \omega_0 C_2$  $C'_2 = C_2 / Z_0 \Delta \omega_0$  $L'_{3} = L_{3} Z_{0} / \omega_{0} \Delta$  $C'_3 = \Delta / L_3 Z_0 \omega_0$ где Z<sub>0</sub> = 50 Ом  $\Delta = (\omega_2 - \omega_1)/\omega_0$ 

В результате получаются следующие значения сосредоточенных параметров:

L'<sub>1</sub> = 63 нГн С'<sub>1</sub>= 0,1004 пФ L'2 = 0,365 нГн С'<sub>2</sub> = 17,34 пФ L'<sub>3</sub> = 63 нГн

С'<sub>з</sub> = 0,1004 пФ

Схема полосового фильтра на элементах с сосредоточенными параметрами приведена на следующем рисунке.

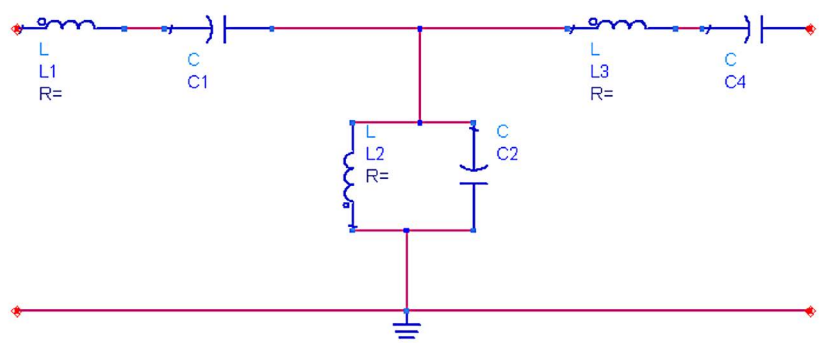

Рис. 148.

### Модель фильтра с распределенными параметрами

Рассчитайте значение j исходя из параметров прототипа следующим образом:

$$
\begin{bmatrix}\n z_0 & j_1 & = & \sqrt{\frac{\pi \Delta}{2 g_1}} \\
 z_0 & j_n & = & \frac{\pi \Delta}{2 \sqrt{g_n} - 1 g_n} \\
 z_0 & j_{N+1} & = & \sqrt{\frac{\pi \Delta}{2 g_N g_{N+1}}}\n\end{bmatrix}
$$
\n
$$
\mathbf{A} \mathbf{n} \mathbf{s} \mathbf{n} = 2, 3....N,
$$

где  $\Delta = (\omega_2 - \omega_1)/\omega_0$ 

 $\textsf{Z}_{_{\scriptscriptstyle{0}}}$  = характеристический импеданс = 50 Ом

Значения импедансов четных и нечетных мод могут быть рассчитаны следующим образом:

$$
z_{0e} = z_0[1 + jz_0 + (jz_0)^2]
$$
  

$$
z_{0o} = z_0[1 + jz_0 + (jz_0)^2]
$$

# Порядок действий при схемотехнической симуляции полосового фильтра с сосредоточенными параметрами

Откройте окно схемы ADS и соберите полосовой фильтр с сосредоточенными параметрами, как показано ниже. Задайте следующие настройки симуляции S-параметров: от 1 ГГц до 3 ГГц с шагом 5 МГц (401 точка).

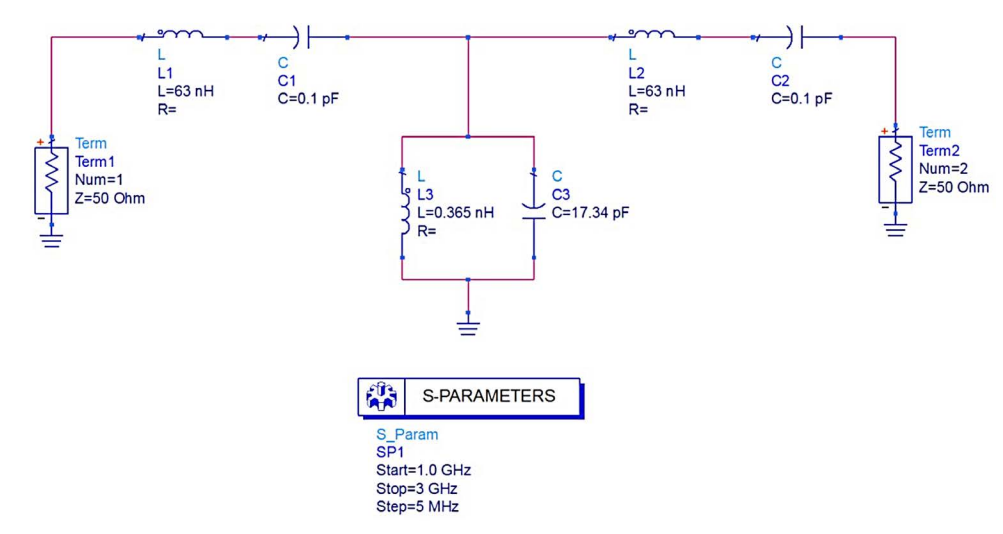

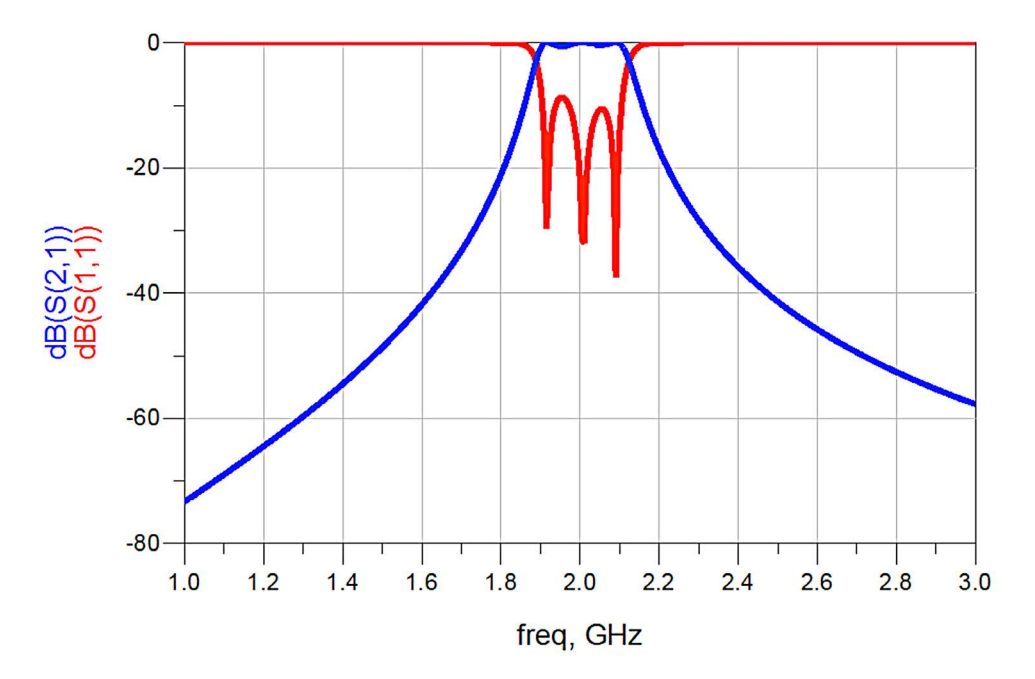

Нажмите на иконку **Simulate** (Симулировать) для просмотра показанного ниже графика:

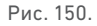

### Результаты и данные наблюдения

В результате схемотехнической симуляции было определено, что модель полосового фильтра с сосредоточенными параметрами имеет нижнюю частоту среза 1,9 ГГц, верхнюю частоту среза 2,1 ГГц и крутизну среза, соответствующие техническим характеристикам.

### Порядок действий при топологической симуляции полосового

### фильтра с распределенными параметрами

Рассчитайте значения импедансов полосового фильтра для нечетных и четных мод (Zoo и Zoe) по приведенной выше процедуре разработки фильтра. Синтезируйте геометрические параметры (длину и ширину) связанных линий для толщины подложки 1,6 мм и диэлектрической проницаемости 4,6.

Геометрические параметры связанных линий для данных значений Zoo и Zoe следующие:

```
Толщина подложки: 1,6 мм
Диэлектрическая проницаемость: 4,6
Частота: 2 ГГц
Электрическая длина: 90 градусов
```

```
Участок 1: Zoo = 36,23, Zoe = 66,65
            Ширина = 2,545
            Длина = 20,52
            Зазор = 0,409
```
Участок 2: Zoo = 56,68, Zoe = 44,73 Ширина = 2,853 Длина = 20,197 Зазор = 1,730

Участок 3: Zoo = 56,68, Zoe = 44,73 Ширина = 2,853 Длина = 20,197 Зазор = 1,730

Участок 4: Zoo = 36,23, Zoe = 66,65 Ширина = 2,545 Длина = 20,52 Зазор = 0,409

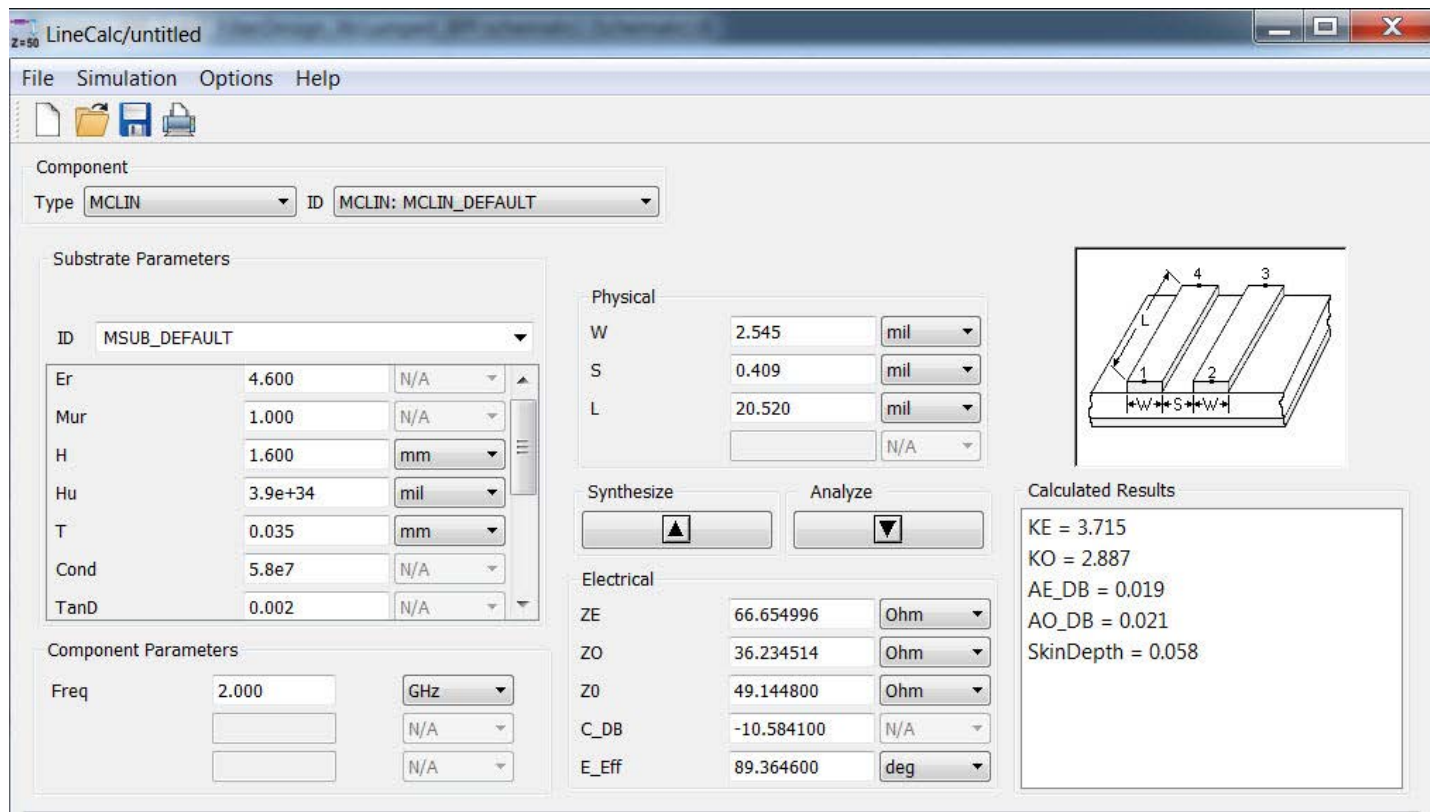

Рис. 151.

Рассчитайте длину и ширину линии 50 Ом с помощью окна **linecalc** (Калькулятор линий) ADS, как это делалось ранее.

- Линия 50 Ом:
- Ширина: 2,9 мм
- Длина: 5 мм

Создайте модель полосового фильтра в окне топологии ADS. Модель можно создать, воспользовавшись доступными библиотечными компонентами либо нарисовав прямоугольники.

Для создания модели с применением библиотечных компонентов выберите компонент MCFIL из библиотеки TLines – Microstrip (Линии передачи – Микрополосковые). Выберите из библиотеки подходящий тип микрополосковой линии и вставьте ее в окно топологии, как показано на рис. 152.

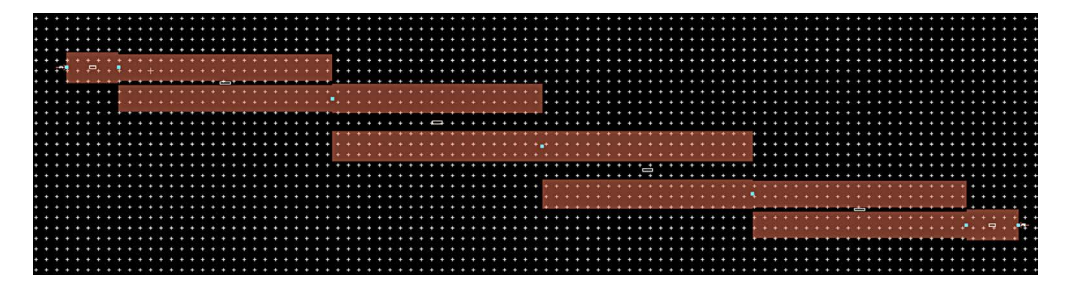

Рис. 152.

Настройте электромагнитную симуляцию по указанной ранее процедуре для диэлектрика FR4 толщиной 1,6 мм и выполните симуляцию Momentum от 1 ГГц до 3 ГГц. Не забудьте включить опцию Edge Mesh (Краевая сетка) на вкладке **Options > Mesh** (Опции > Сетка) окна **EM Setup** (Настройка электромагнитной симуляции).

По завершении симуляции постройте характеристики S11 и S21 полосового фильтра, как показано ниже:

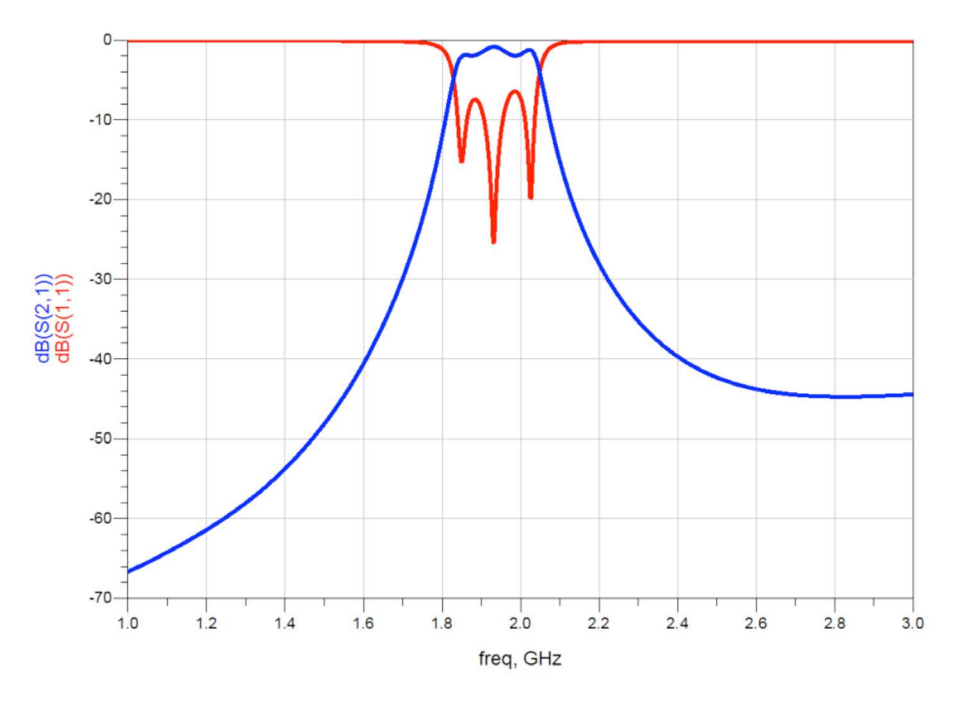

Рис. 153.

### Результаты и данные наблюдения

Результаты для фильтра на элементах с сосредоточенными параметрами хорошие, но необходима симуляция этой схемы и, возможно, ее повторная оптимизация с применением библиотек компонентов поставщиков, и нам требуется выполнить симуляцию с анализом выхода годных, чтобы учесть разброс характеристик, который может быть вызван допусками сосредоточенных компонентов.

Что касается фильтра с распределенными параметрами, для получения лучших характеристик полосового фильтра, если это потребуется из-за того, что электромагнитная симуляция указывает на небольшое ухудшение рабочих характеристик полосового фильтра, мы можем дополнительно оптимизировать его конструкцию, воспользовавшись схемотехническим симулятором или электромагнитным симулятором Momentum.

Поздравляем! Вы завершили раздел «Разработка СВЧ-фильтра на дискретных элементах и микрополоскового СВЧ-фильтра». Дополнительные примеры вы найдете здесь: **[www.Keysight.com/find/eesof-ads-rfmw-examples](http://www.Keysight.com/find/eesof-ads-rfmw-examples)**

# Download your next insight

Программное обеспечение компании Keysight является воплощением профессионального опыта и знаний ее сотрудников. Мы готовы обеспечить вас инструментами, которые помогут сократить сроки сбора первичных данных и принятия решения на всех этапах – от предварительного моделирования изделия до отгрузки готового продукта заказчику.

- Системы автоматизированного проектирования (САПР) радиоэлектронных устройств
- Прикладные программы
- Среды программирования
- Программные утилиты

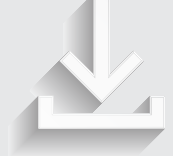

Более подробная информация: www.keysight.com/find/software

Бесплатная пробная лицензия на 30 дней: www.keysight.com/find/free\_trials

#### **Российское отделение Keysight Technologies**

115054, Москва, Космодамианская наб., 52, стр. 3

Тел.: +7 (495) 7973954, 8 800 500 9286 (Звонок по России бесплатный) Факс: +7 (495) 7973902 e-mail: tmo\_russia@keysight.com www.keysight.ru

### **Сервисный Центр Keysight Technologies в России**

115054, Москва, Космодамианская наб, 52, стр. 3

Тел.: +7 (495) 7973930 Факс: +7 (495) 7973901 e-mail: tmo\_russia@keysight.com

(BP-06-08-16)

# Развитие

Уникальное сочетание передового контрольно-измерительного оборудования, программных решений и опыта наших сотрудников способствует рождению революционных технологий. Мы разрабатываем измерительные технологии с 1939 года.

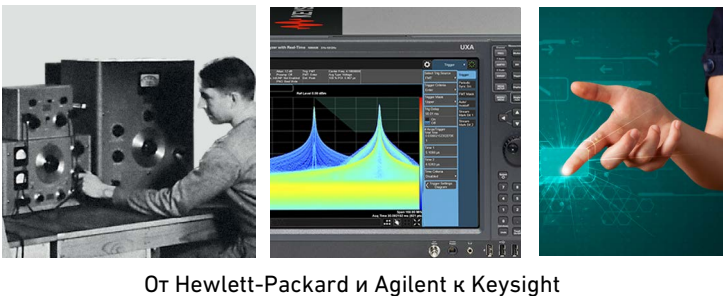

Т т т т

#### myKeysight

#### **myKeysight www.keysight.com/find/mykeysight**

Персонализированное представление наиболее важной для Вас информации

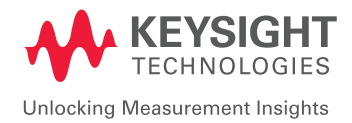

Информация может быть изменена без уведомления. © Keysight Technologies, 2016 Published in USA, June 16, 2016 5992-1624RURU www.keysight.com